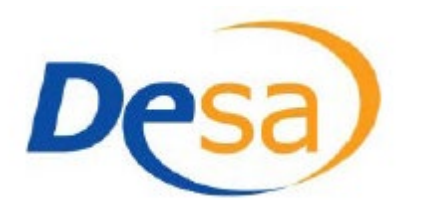

**Guide de l'utilisateur pour les professeurs**

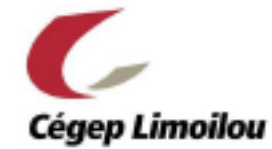

# **1. Connexion au système DESA**

À partir d'un ordinateur du Cégep ou d'un appareil connecté au réseau du Cégep, vous devez ouvrir votre navigateur Internet (Chrome de préférence ou Firefox, mais pas Explorer) et vous rendre à l'adresse Internet suivante:

[https://desa.cegeplimoilou.ca](https://desa.cegeplimoilou.ca/) 

Une page d'authentification s'affichera:

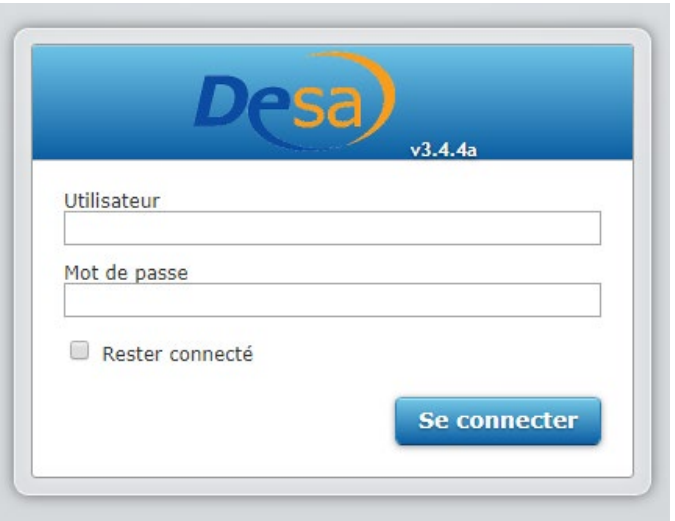

Vous devrez y inscrire votre code d'usager usuel et le mot de passe associé à votre compte universel, créé par le Cégep.

# **2. Page d'accueil**

Une fois connecté, vous serez automatiquement dirigé vers la section « Réservations », dans l'onglet « Mes réservations ». Si ce n'est pas le cas, cliquez sur l'icône en haut à gauche et ensuite sur l'onglet "Mes réservations" tel qu'indiqué ici-bas.

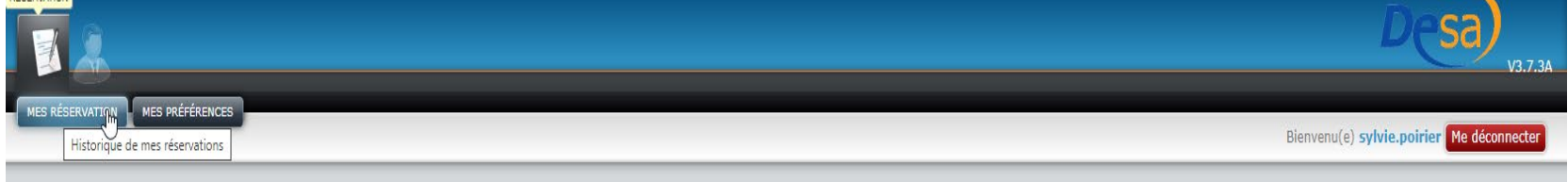

Sur cette page, vous verrez l'historique des réservations de vos étudiants pour la session en cours.

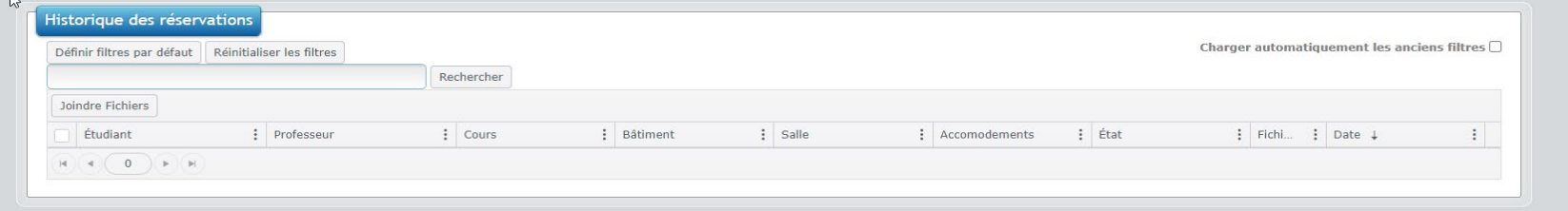

### Colonne « État »

À partir de cette liste, vous pourrez voir l'état des demandes de réservations de vos étudiants.

- Une réservation  $\int$  Attente  $\int$  signifie qu'elle doit être approuvée par le professeur.
- Une réservation (Acceptée) signifie que la demande a été approuvée par le professeur.
- Une réservation des sa signifie que la demande a été approuvée par les Services adaptés.
- Une réservation (Refusée ) a été refusée par le professeur.
- Une réservation (complétée) concerne un examen qui a été fait.

### Tris

Vous pouvez trier les résultats de chaque colonne par ordre alphabétique, par état ou par date. Pour ce faire, vous n'avez qu'à cliquer dans la case où figure le titre de la colonne.

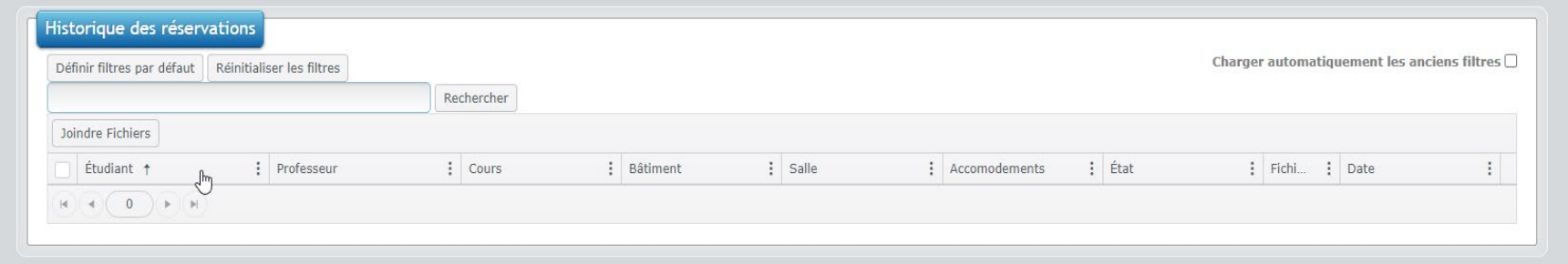

Une autre des options de triage des informations est de faire une recherche avec le nom d'un étudiant. Pour ce faire, vous n'avez qu'à inscrire le nom de l'étudiant concerné dans l'espace prévu à cet effet. Ainsi, toutes les réservations de cet étudiant apparaîtront.

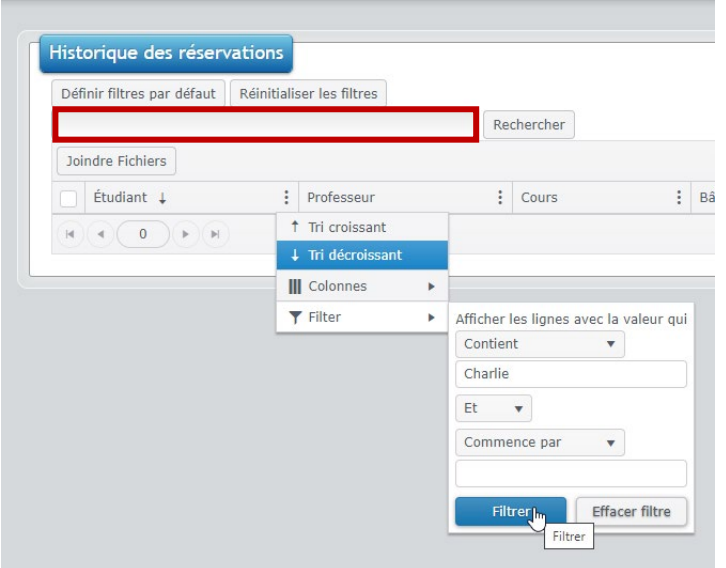

### **Filtres**

Il peut être intéressant d'utiliser les filtres et paramètres de colonnes pour rendre l'affichage de l'historique plus convivial.

• Vous pouvez masquer les colonnes dont vous n'avez pas besoin (ex : professeur, salle, etc.);

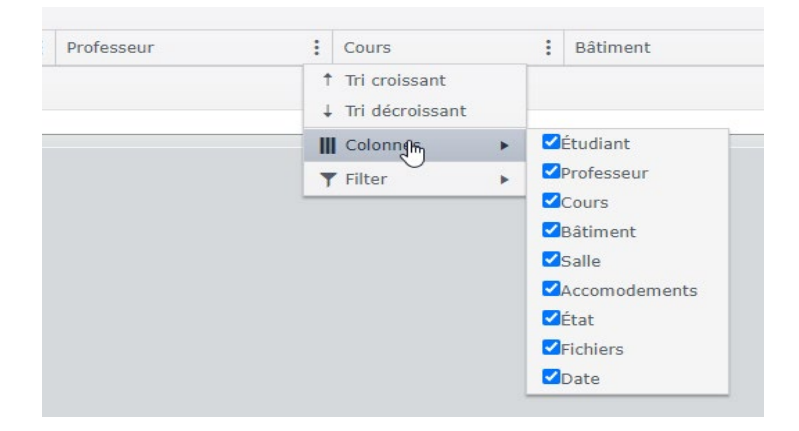

• Vous pouvez filtrer les informations par date;

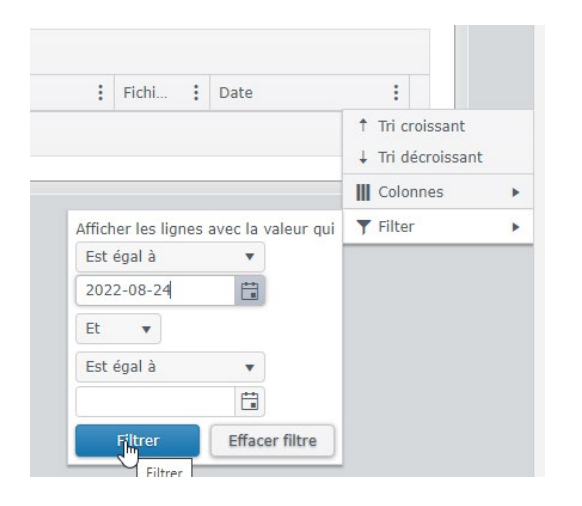

• Vous pouvez filtrer les informations en fonction de leur état.

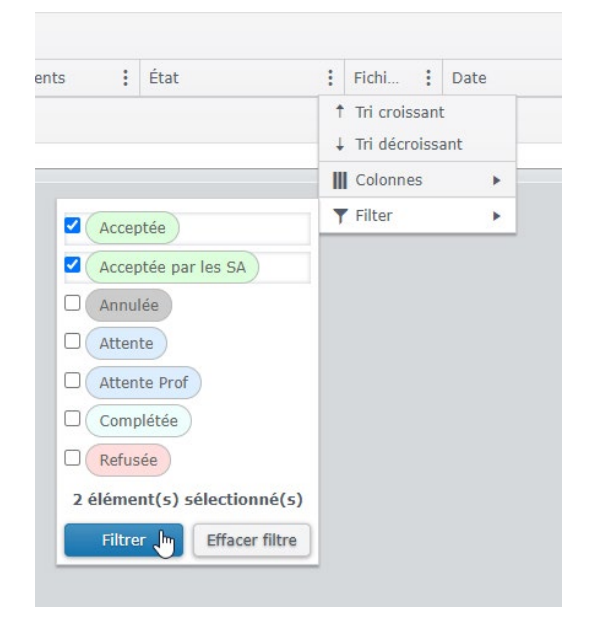

Une fois que vous avez fait des tris et appliqué des filtres, vous pouvez les définir par défaut.

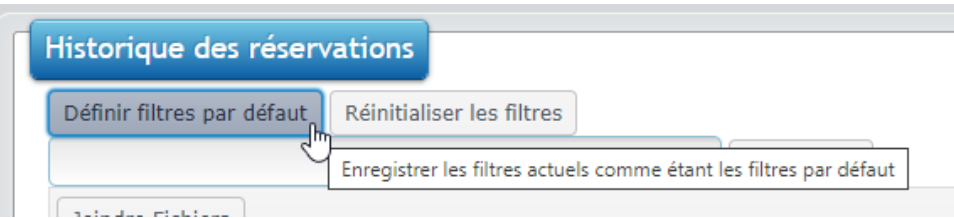

# **3. Approbation d'une demande d'examen**

### Étape 1 - Vérification:

Pour accéder à la demande d'un étudiant, vous devez double-cliquer sur cette demande (sur le nom de l'étudiant).

Sur la page de la réservation sélectionnée, vous devez vérifier l'heure, la date et la durée prescrite de l'examen. Notez bien que si l'heure de début de l'examen est avant 8h ou que l'heure de fin de l'examen est au-delà de 17h, vous ne devez pas approuver la demande. Un courriel des Services adaptés vous sera envoyé.

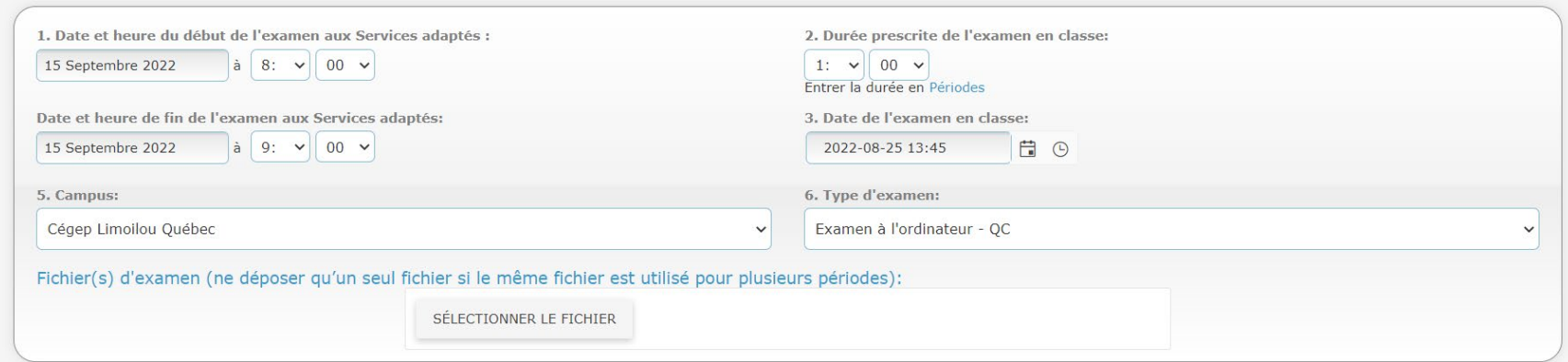

# Étape 2 - Compléter les informations obligatoires:

Vous devez compléter TOUTES les sections obligatoires avant d'approuver la demande. Vous devez aussi prendre connaissance des mesures de soutien de l'étudiant afin de vous assurer que celles-ci ne nuisent pas à l'évaluation de la compétence dans le cadre de l'évaluation ciblée par la demande.

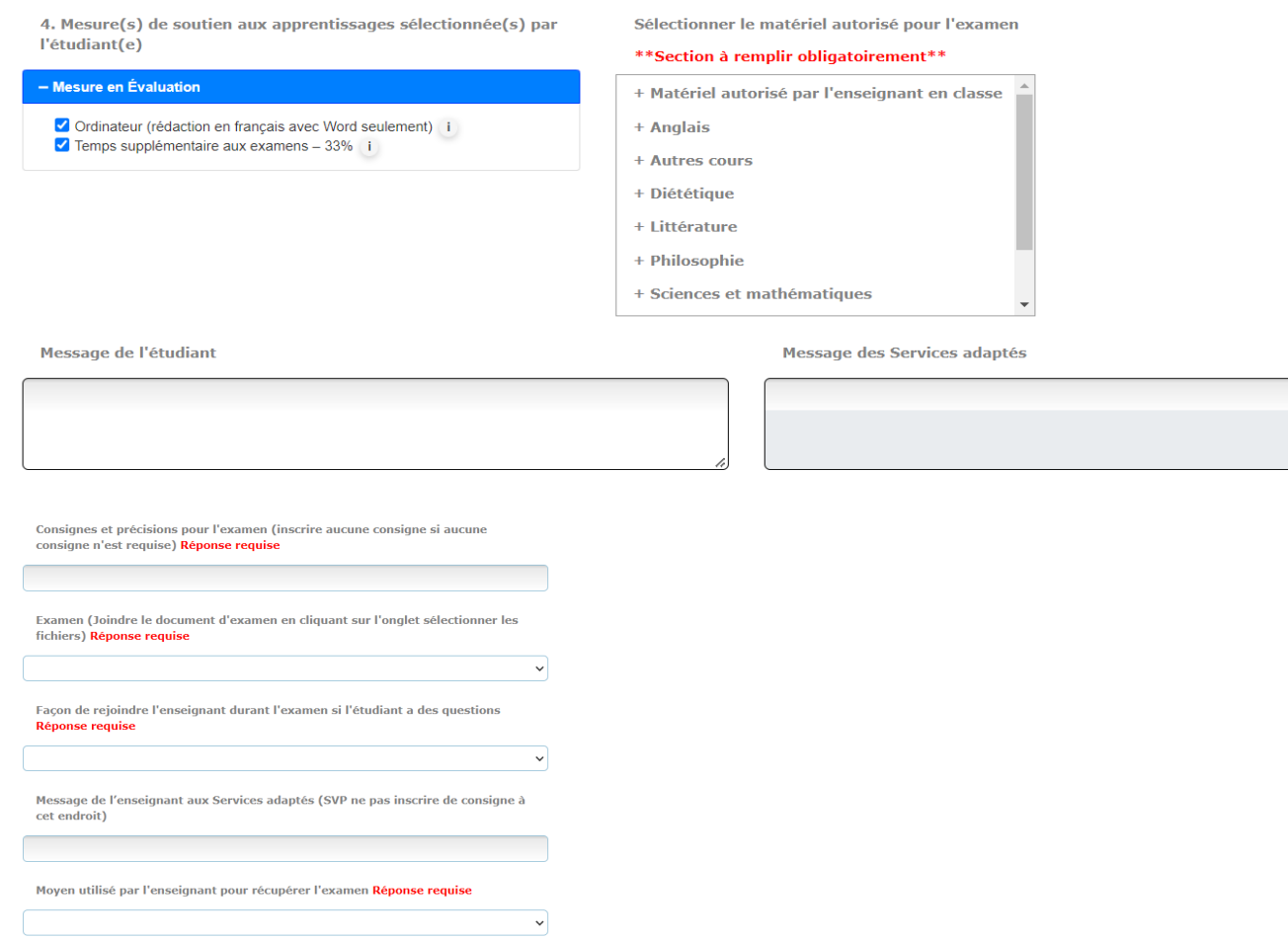

### Étape 3 - Joindre l'examen:

Avant d'approuver la demande, vous devez joindre votre examen en cliquant sur le bouton SÉLECTIONNER LES FICHIERS, qui se trouve dans l'encadré de chacune des périodes d'examen. Veuillez noter que si le même fichier est utilisé pour plusieurs périodes d'examen, pour un même étudiant, vous n'avez à le déposer qu'une seule fois.

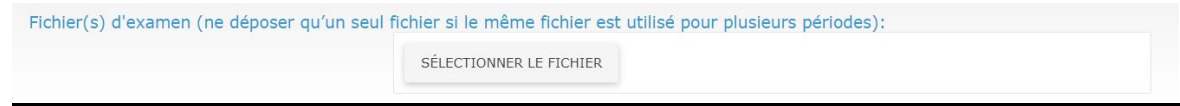

Notez bien que si votre examen n'est pas prêt à être déposé, cela peut se faire après l'approbation de la demande, à l'étape 5.

### Étape 4 - Approuver:

Lorsque vous avez terminé les vérifications et complété les sections obligatoires, vous pouvez approuver la demande de l'étudiant dans le haut ou dans le bas de la page. Notez qu'il est préférable de communiquer avec un étudiant pour échanger à propos de sa demande et lui demander de modifier sa demande, au besoin, plutôt que de la refuser. Le refus d'une demande occasionne parfois des problèmes dans la gestion informatique du dossier.

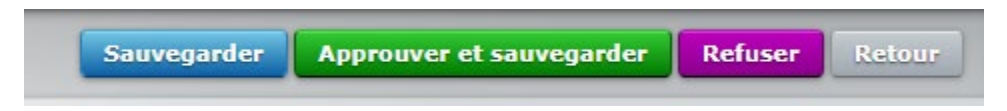

\*\*\*Attention, il n'est pas possible d'approuver la demande si chacune des sections à remplir obligatoirement n'est pas complétée. Dans ce cas, le message d'erreur suivant apparaît:

#### desa.cegeplimoilou.ca indique Il doit y avoir au moins un matériel autorisé de sélectionné Vous devez préciser comment vous comptez récupérer l'examen Vous devez préciser les consignes de l'examen Vous devez préciser comment l'étudiant peut vous rejoindre Vous devez préciser comment vous comptez acheminer l'examen

Lorsque la demande est approuvée par le professeur, elle passe à l'état *Acceptée* et, si elle est refusée, elle passera à l'état *Refusée*. Dans les deux cas, le professeur ne peut plus apporter de modifications à la demande de réservation, bien qu'elle demeure visible dans sa page d'historique des réservations. Si vous sélectionnez la demande de l'étudiant à partir de cette page, vous accéderez à une nouvelle page «Requête de l'étudiant» qui vous présentera les détails de la réservation.

\*\*N'hésitez pas à venir nous voir si vous voulez effectuer des modifications après l'approbation.

# Étape 5 - Joindre l'examen après avoir approuvé la demande (lorsque votre examen n'était pas prêt à être déposé à l'étape 3):

Vous devez apposer un crochet à gauche du nom de l'étudiant ou des étudiants concernés et cliquer sur le bouton « Joindre fichiers ».

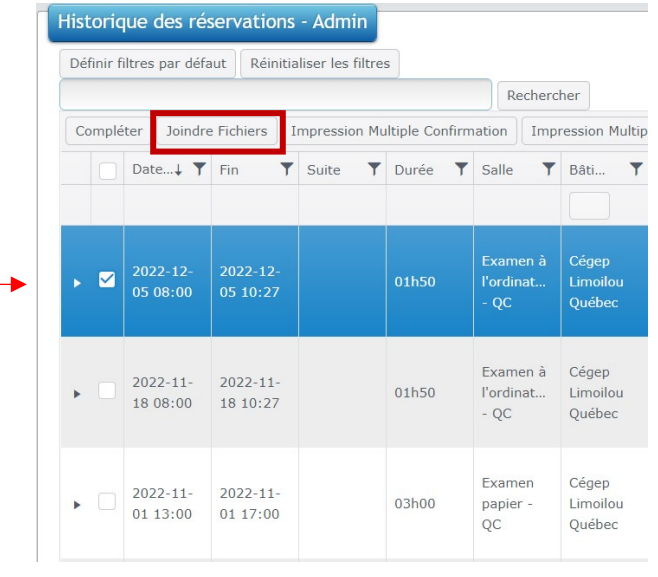

Une boîte s'ouvrira et vous pourrez déposer votre examen.

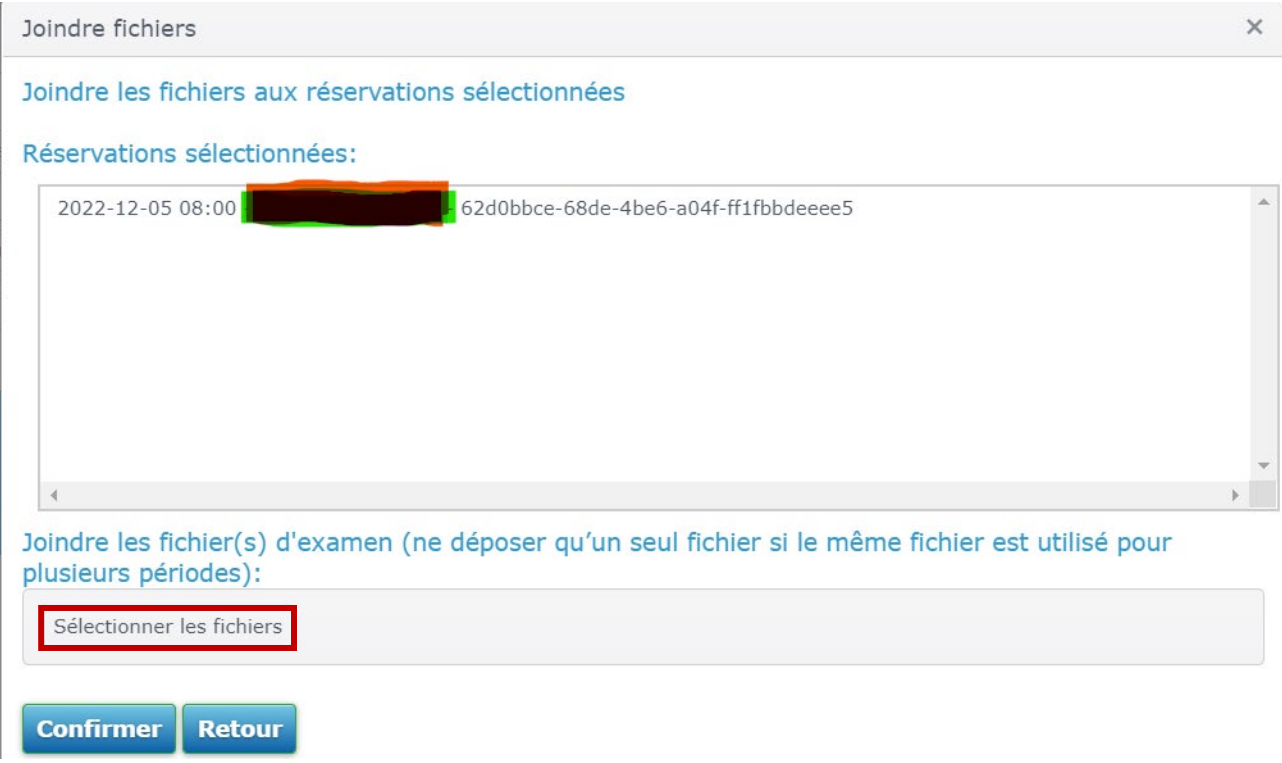

# **4. Billet de confirmation**

Vous pouvez, si vous le désirez, imprimer un billet de confirmation pour la réservation de l'un de vos étudiants. Vous n'avez qu'à double-cliquer sur la réservation de l'étudiant et cliquer sur «Imprimer» en bas à droite.

**...et voilà, le tour est joué!**

# **5. Section "Étudiants"**

Pour accéder à cette section, vous devez cliquer sur l'icône «Étudiants».

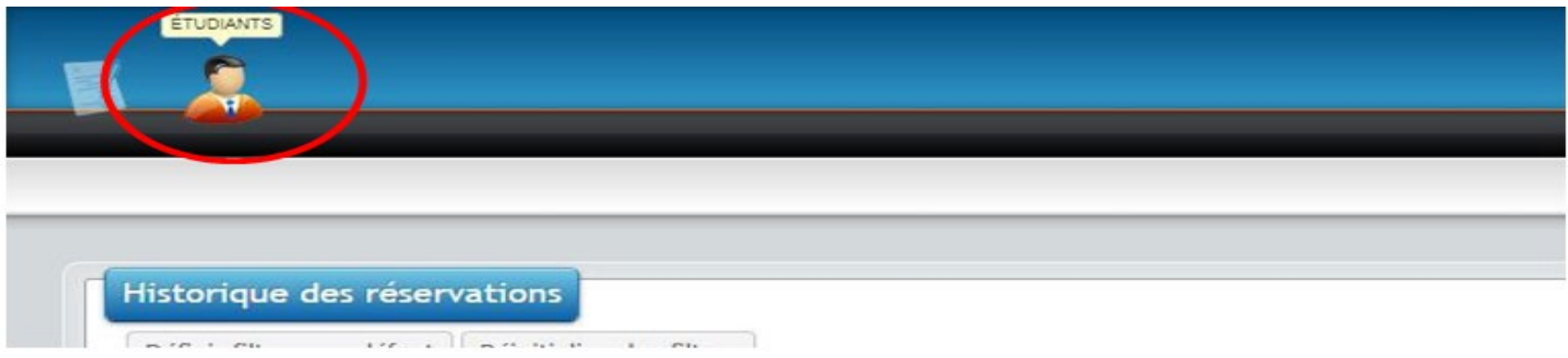

# **6. Accéder à la liste d'un cours**

Dans le menu déroulant, sélectionnez le cours et le groupe que vous désirez.

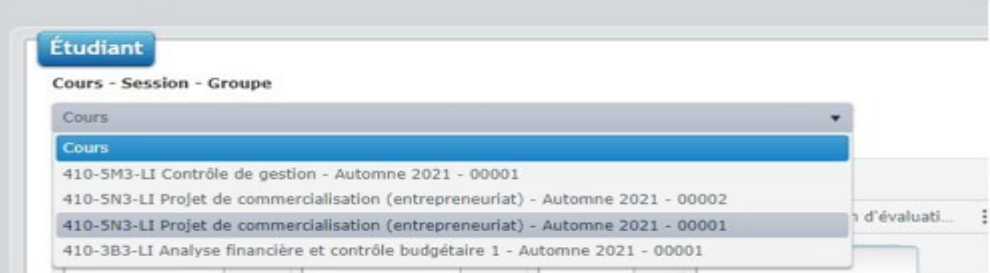

Une fois le groupe et le cours sélectionnés, vous aurez accès à la liste des étudiants inscrits aux Services adaptés qui font partie de ce groupe ainsi qu'aux informations relatives à ceux-ci, dans le deuxième tableau, au bas de la page.

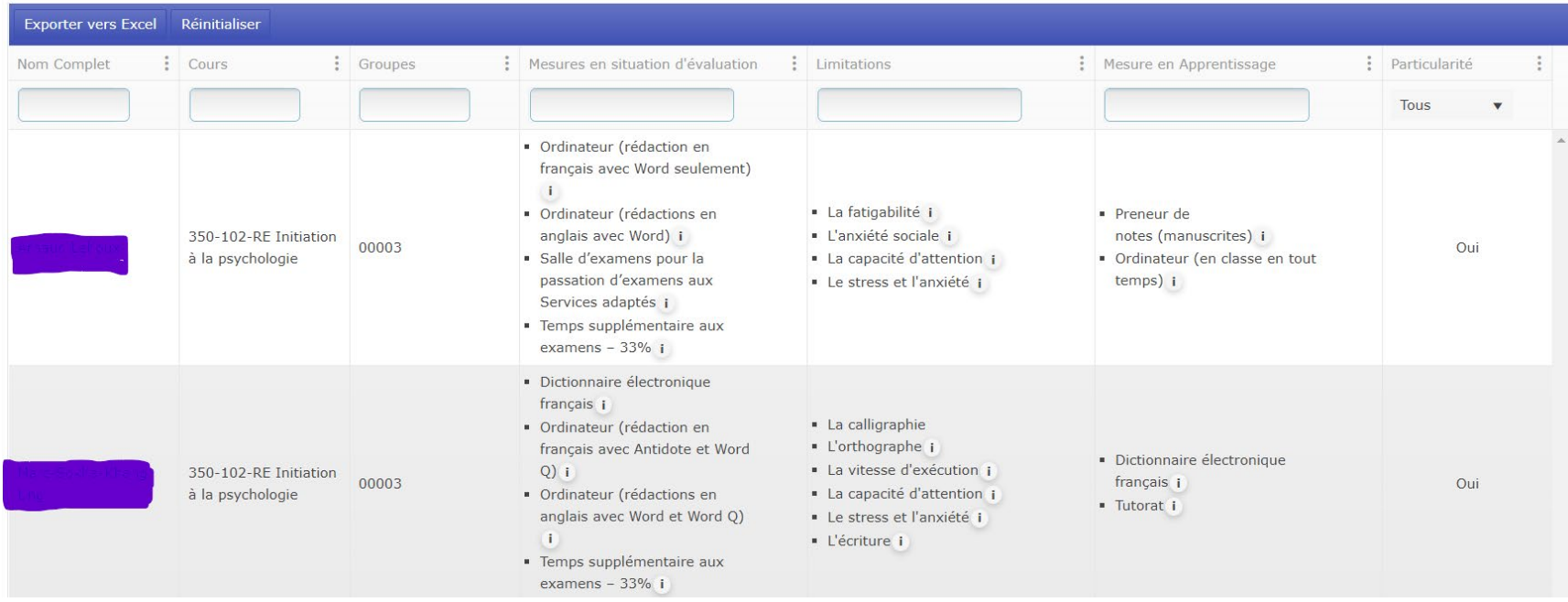

# **7. Options de la liste**

### Ajouter\supprimer des colonnes visibles

Si vous ne désirez pas voir les colonnes relatives aux cours et aux groupes, vous devez cliquer sur les trois petits points associés à n'importe quelle colonne et décocher les colonnes que vous ne voulez pas voir.

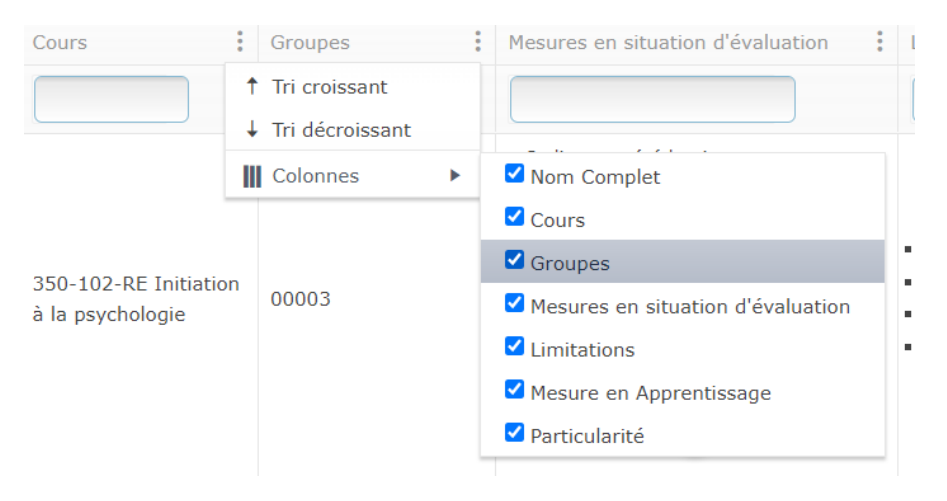

## Agrandir la largeur des colonnes

En plaçant votre curseur vis-à-vis la ligne qui délimite deux colonnes, il vous est possible d'agrandir sa largeur.

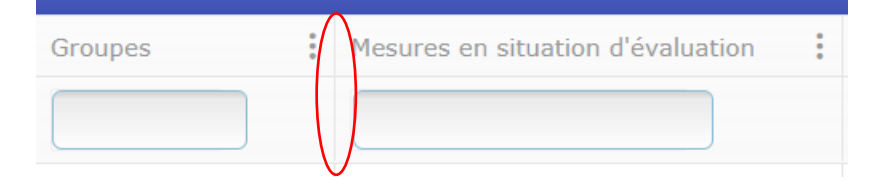

### **Tris**

### *Par ordre alphabétique*

Vous pouvez trier les résultats de chaque colonne par ordre alphabétique. Cette option peut vous être utile si vous désirez voir rapidement tous les étudiants qui ont une particularité ou si vous désirez voir un tri par mesures ou par limitations. Pour ce faire, vous n'avez qu'à cliquer sur les trois petits points de la colonne désirée et à sélectionner «Trier en ordre croissant» ou « Trier en ordre décroissant ».

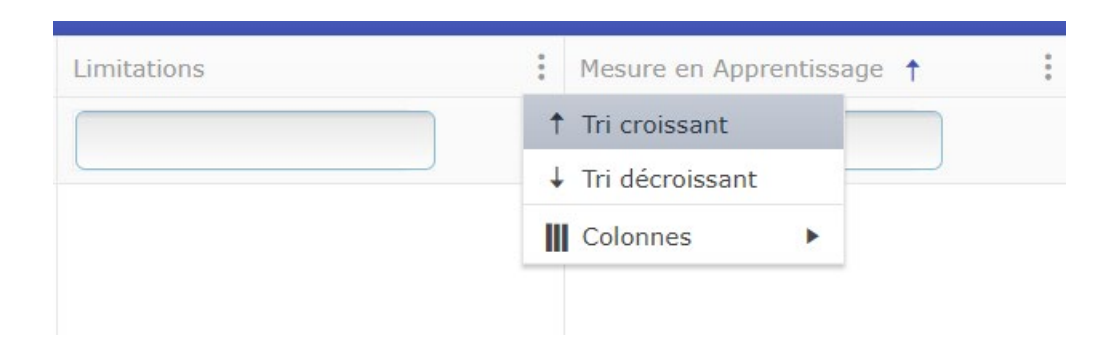

#### *Par mot*

• Si vous cherchez un étudiant en particulier, vous pouvez inscrire son nom dans la colonne « Nom complet».

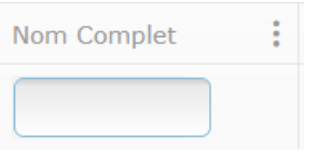

• Si vous désirez voir tous les étudiants qui ont une mesure précise en situation d'évaluation (par exemple : temps supplémentaire – 25%), vous pouvez inscrire la mesure dans la colonne appropriée et vous accéderez au nom de tous les étudiants qui en bénéficient. Le même fonctionnement est aussi possible pour les mesures en situation d'apprentissage ainsi que pour les limitations.

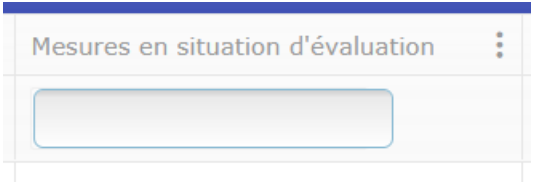

#### Imprimer la liste

Tout en conservant les options relatives aux tris utilisés, vous pouvez exporter votre liste en format Excel en cliquant sur « Exporter vers Excel »

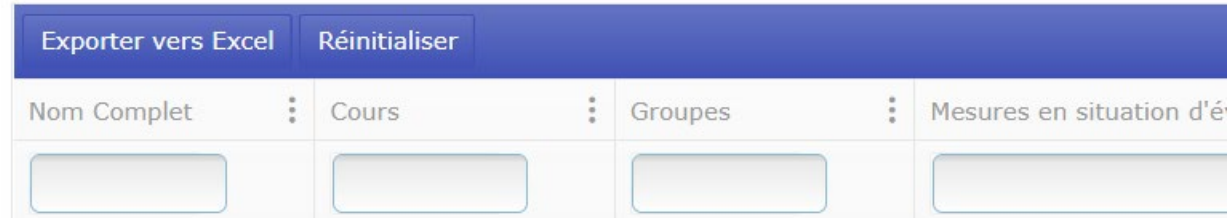

À partir du document Excel, vous pouvez configurer les paramètres d'impression afin que la liste soit conviviale.

# **8. Accéder au dossier précis d'un étudiant**

Lorsque vous cliquez sur le nom d'un étudiant, vous accédez à son dossier. Vous y retrouvez les mêmes informations que dans le tableau, en plus du nom des intervenants des Services adaptés qui y sont attitrés, de certaines précisions à son dossier ainsi que les cours auxquels il est inscrit.

Il vous est possible d'imprimer ces informations en imprimant la page à l'aide de l'option «Imprimer» de votre navigateur.

# **9. Tableau des mesures et stratégies**

Si vous revenez vers le haut de la page « Étudiants » dans l'onglet « Mon dossier prof » vous pourrez à nouveau sélectionner un cours (ou tous les cours) pour voir apparaître les mesures auxquelles ont droit les étudiants inscrits à votre cours ou tous vos cours, selon ce que vous avez sélectionné.

**Étudiants Cours - Session - Groupe** 120-103-LI Vision de la profession  $\blacktriangledown$ 

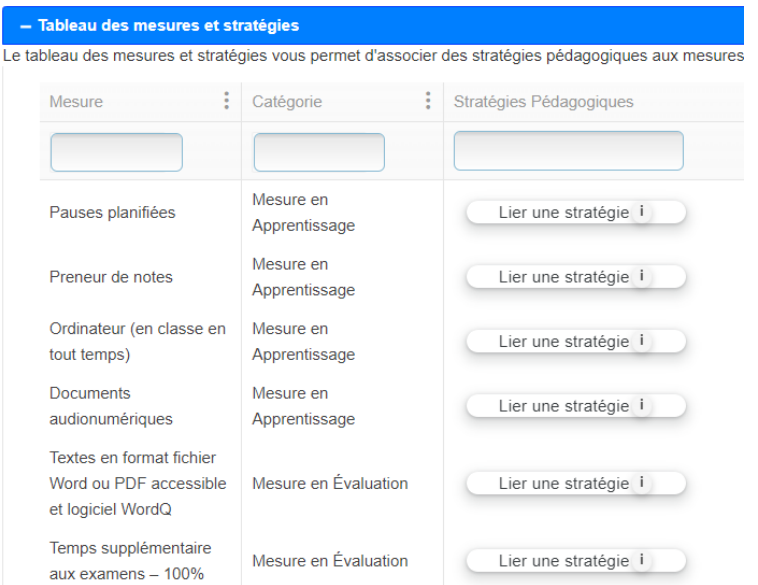

Comme dans l'une des sections précédentes, il est possible de chercher une mesure d'aide précise en l'inscrivant dans la case prévue à cet effet. Il est aussi possible de trier le contenu des colonnes en ordre alphabétique.

Aussi, dans la portion à droite de ce tableau, une liste de stratégies pouvant être offertes à tout le groupe et en lien avec chacune des mesures vous sera proposée. Ces stratégies constituent des pratiques pédagogiques inclusives et permettent parfois à des étudiants en situation de handicap de ne pas avoir besoin de leurs mesures et accommodements puisque le contexte offert par l'enseignant répond à leurs besoins. Ces pratiques peuvent aussi permettre à des étudiants qui ont des besoins particuliers sans diagnostic de profiter d'un contexte pédagogique soutenant. Le choix de sélectionner des stratégies pédagogiques, à cette étape, est facultative pour les professeurs.

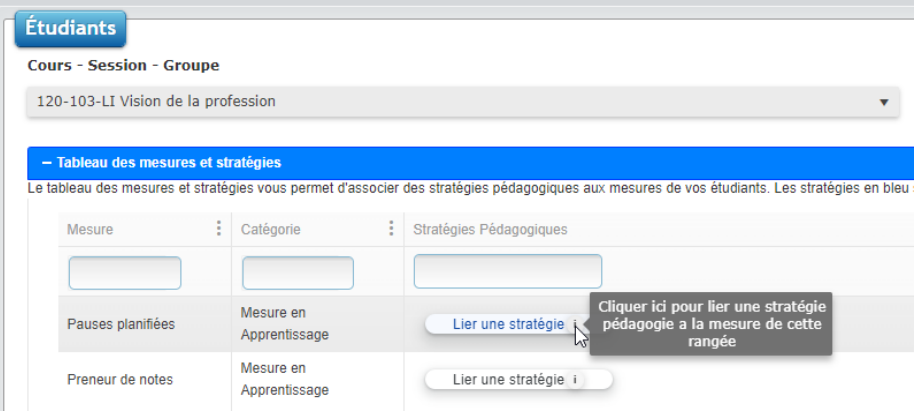

Si vous cliquez sur « Lier une stratégie », une boîte présentant les stratégies proposées apparaîtra. Vous pourrez alors choisir une des stratégies proposées en cliquant sur l'énoncé ou en rédiger une grâce à l'option cliquable dans le bas de l'encadré.

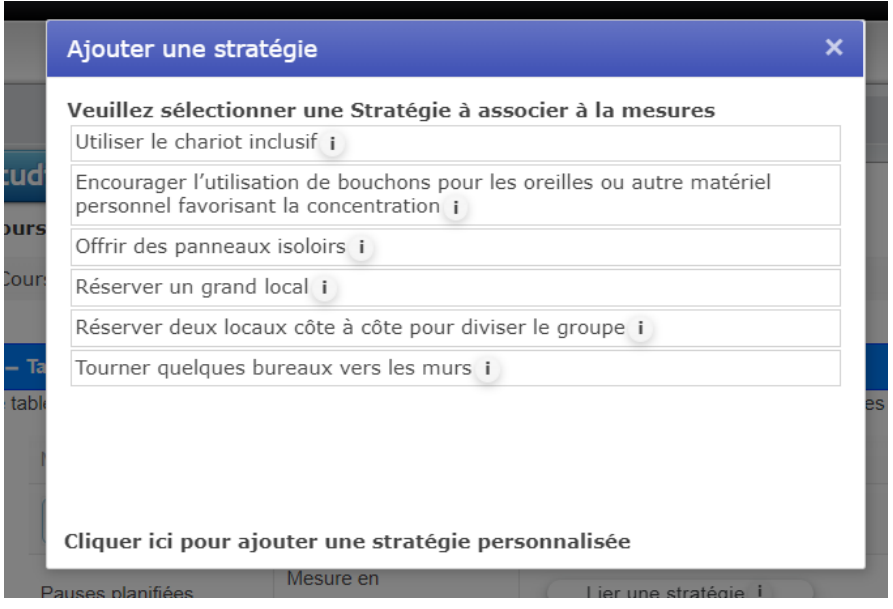

Si vous sélectionnez des stratégies, elles apparaîtront ensuite dans le tableau de départ, aux côtés des mesures.

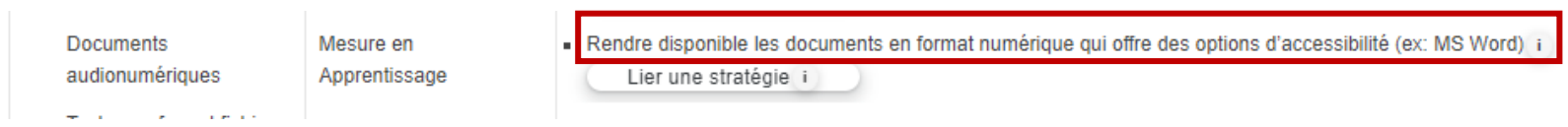

Notez que les étudiants en situation de handicap verront apparaître, dans leur compte DESA, les stratégies que vous avez sélectionnées pour un cours et qu'ils auront donc en mains toutes les informations pertinentes à leur prise de décision quant à l'utilisation ou non de leurs mesures adaptatives.

Aussi, si vous souhaitez lier des stratégies applicables à tous vos cours, vous pouvez le faire en sélectionnant « Tous les cours » dans le menu déroulant de départ.

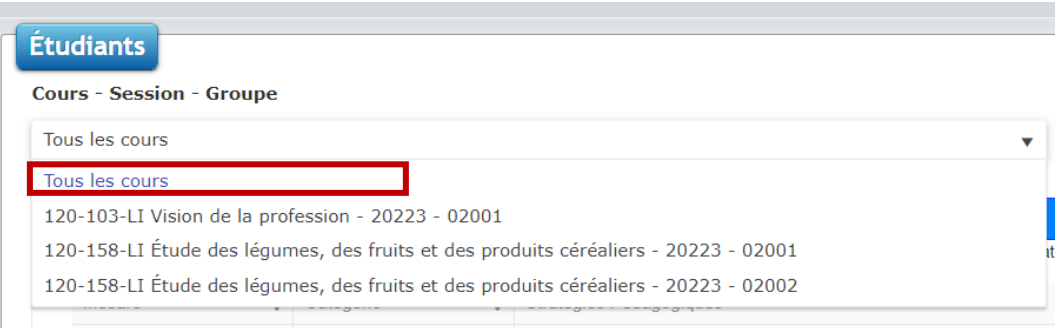

Ainsi, tous les étudiants en situation de handicap de tous vos cours bénéficiant de la mesure concernée, verront apparaître les stratégies que vous lierez.

...et voilà, le tour est joué!

Vous pouvez maintenant vous déconnecter à l'aide du bouton «Me déconnecter » qui est situé en haut à droite.

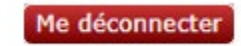

Si vous avez des questions ou des difficultés en lien avec l'utilisation du système,

vous pouvez communiquer avec nous!

418-647-6600 poste 6646 (Campus de Québec) 418-647-6600 poste 3646 (Campus de Charlesbourg)